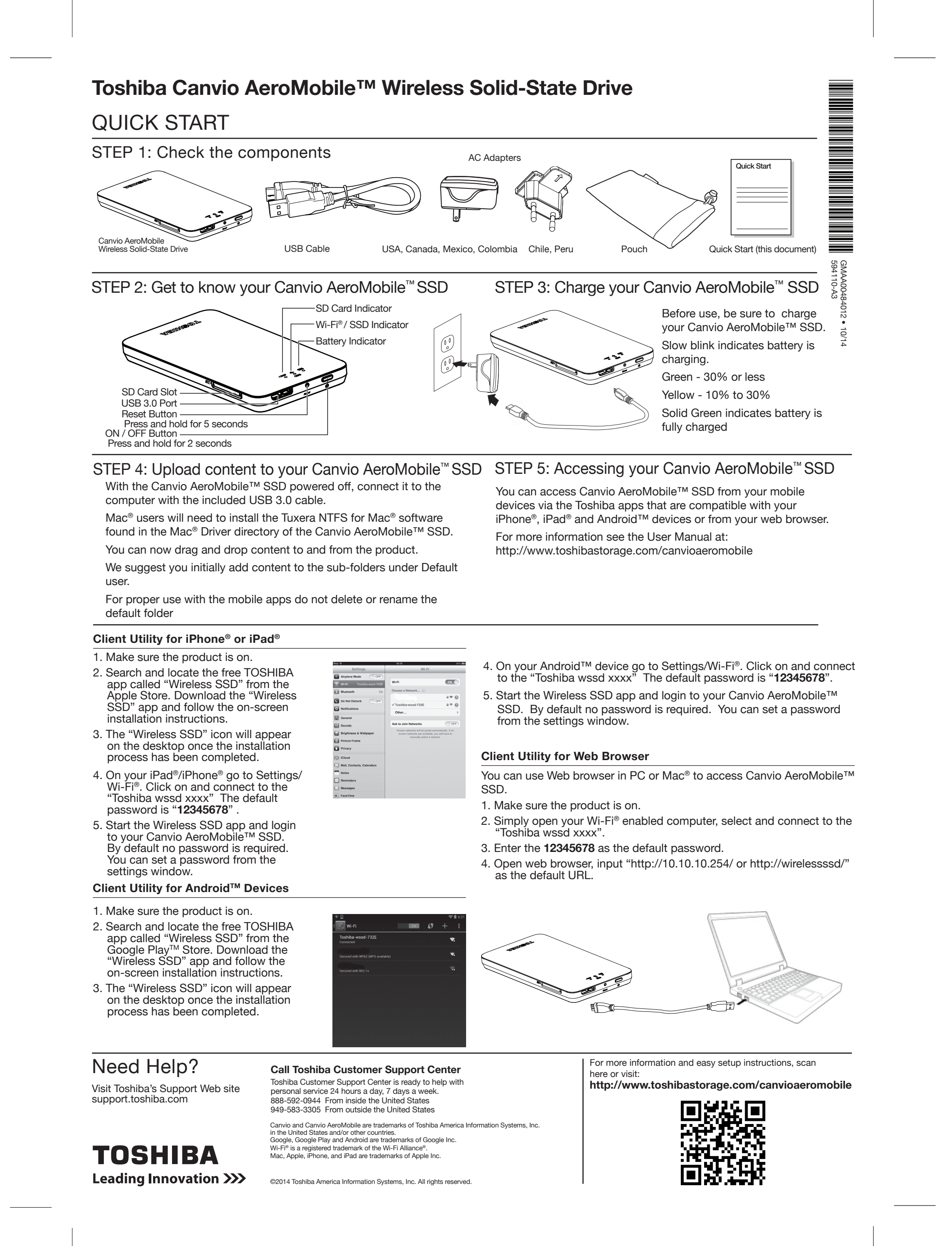

#### **Unidad inalámbrica de estado sólido Toshiba Canvio AeroMobile™**

### INICIO RÁPIDO

 $\sim$  -resonance and  $\sim$ 

<u> a shekara ta 1999 a shekara ta 1999 a shekara ta 1999 a shekara ta 1999 a shekara ta 1999 a shekara ta 1999 a shekara ta 1999 a shekara ta 1999 a shekara ta 1999 a shekara ta 1999 a shekara ta 1999 a shekara ta 1999 a sh</u>

Canvio et Canvio AeroMobile sont des marques de commerce de Toshiba America Information Systems, Inc. aux Etats-Unis et dans d'autres pays.<br>Google, Google Play et Android sont des marques de commerce de Google Inc.<br>Wi-Fi® est une marque déposée de la Wi-Fi Alliance®.<br>Mac, Apple, iPhone et iPad sont des marqu

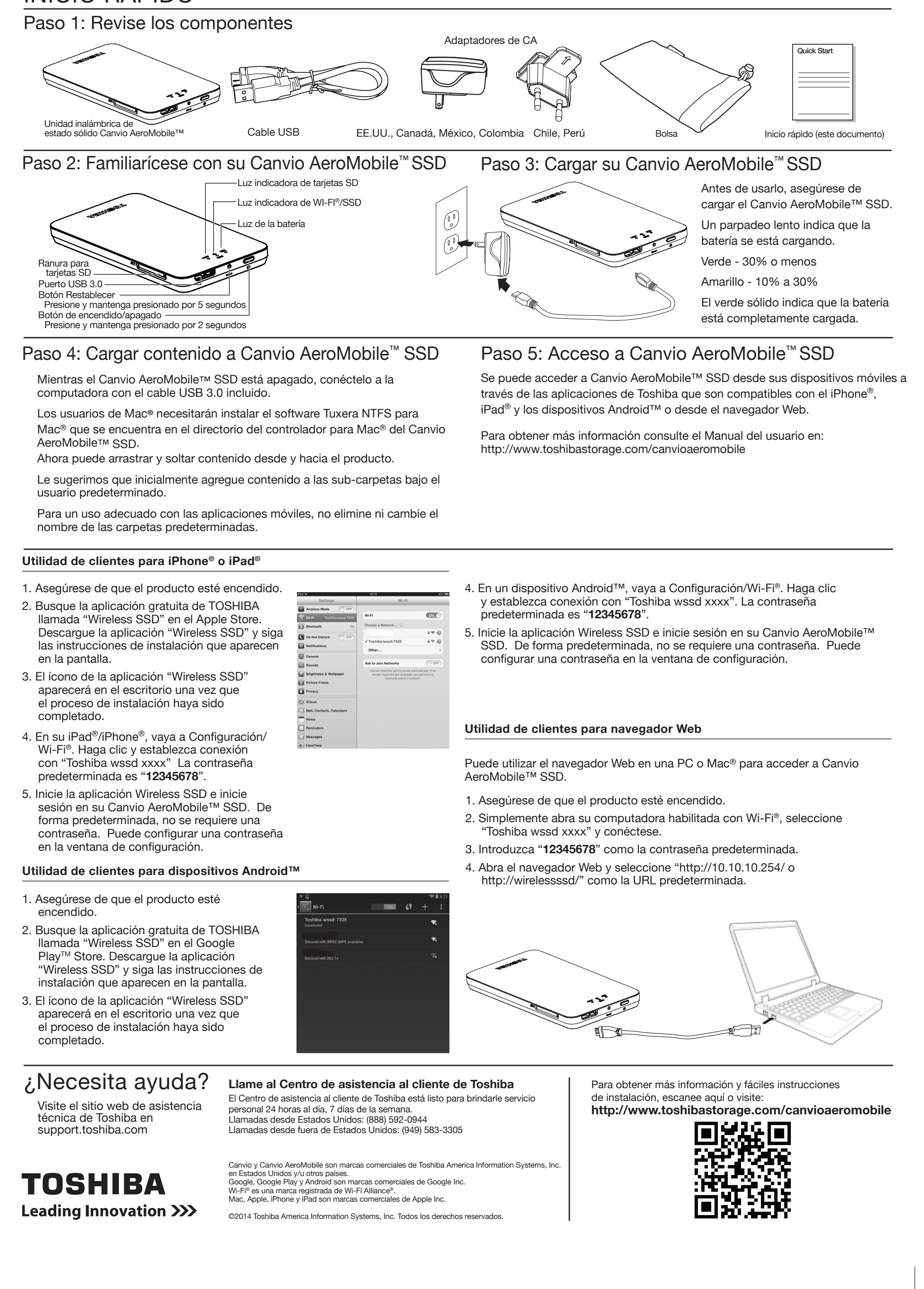

### Lecteur de disque électronique sans fil Canvio AeroMobile<sup>MC</sup> de Toshiba

Sur votre appareil sous Android<sup>MC</sup>, allez à Paramétrage/Wi-Fi®. Cliquez et connectez-vous sur « Toshiba wssdxxxx ». Le mot de passe par défaut est 5. Lancez l'application de SSD sans fil et ouvrez une session sur votre lecteur Canvio AeroMobile<sup>MC</sup> SSD. Par défaut, aucun mot de passe n'est requis.

Nous vous suggérons dans un premier temps d'ajouter des fichiers aux sousdossiers de l'utilisateur par défaut.

> Pour plus d'information et des instructions d'installation simples, veuillez numériser ceci ou visiter: **http://www.toshibastorage.com/canvioaeromobile**

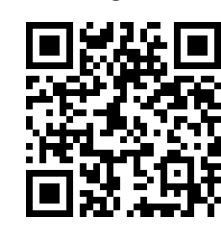

 $\overline{\phantom{a}}$ 

 $\sim$  -  $\sim$  -  $\sim$ 

# TOSHIBA **Leading Innovation >>>**

 $\begin{tabular}{lcccccc} \multicolumn{2}{c|}{\textbf{1} & \textbf{1} & \textbf{$ 

## DÉMARRAGE RAPIDE

 $\overline{\phantom{a}}$ 

 $\sim$   $\sim$ 

 $\sim$   $\sim$   $\sim$   $\sim$   $\sim$   $\sim$   $\sim$   $\sim$ 

# Besoin d'aide?

Toshiba à l'adresse support.toshiba.com

**Leading Innovation >>>** 

**TOSHIBA** 

 $\sim$  -resonance and  $\sim$ 

Visitez le site Web de soutien de **Appeler le centre de service à la clientèle de Toshiba** Le centre de service à la clientèle de Toshiba est prêt à vous aider avec un service personnalisé, 24 heures par jour, 7 jours par semaine. 888 592-0944 à partir des États-Unis 949 583-3305 de l'extérieur des États-Unis

 $\Box$   $\Box$ 

©Toshiba America Information Systems, Inc., 2014. Tous droits réservés.

#### **Utilitaire client pour iPhone® ou iPad®**

- 1. Assurez-vous que le lecteur est allumé.
- 2. Trouvez l'application gratuite TOSHIBA intitulée « Wireless SSD » dans le magasin Apple. Déchargez l'application « Wireless SSD » et suivez les instructions d'installation affichées à l'écran.
- 3. Une fois l'installation complétée, l'icône « Wireless SSD » apparaît sur le bureau.
- 4. Sur votre iPad® ou iPhone®, allez à Paramétrage/Wi-Fi®. Cliquez et connectezvous sur « Toshiba wssdxxxx ». Le mot de passe par défaut est « **12345678** ».
- 5. Lancez l'application de SSD sans fil et ouvrez une session sur votre lecteur Canvio AeroMobile<sup>Mc</sup> SSD. Par défaut, aucun mot de passe n'est requis. Vous pouvez en créer un à partir de la fenêtre de paramétrage. **Utilitaire client pour les appareils AndroidMC**
- 1. Assurez-vous que le lecteur est allumé.
- 2. Trouvez l'application gratuite TOSHIBA intitulée « Wireless SSD » dans le magasin Google PlayTM. Déchargez l'application « Wireless SSD » et suivez les instructions d'installation affichées à l'écran.
- 3. Une fois l'installation complétée, l'icône « Wireless SSD » apparaît sur le bureau.

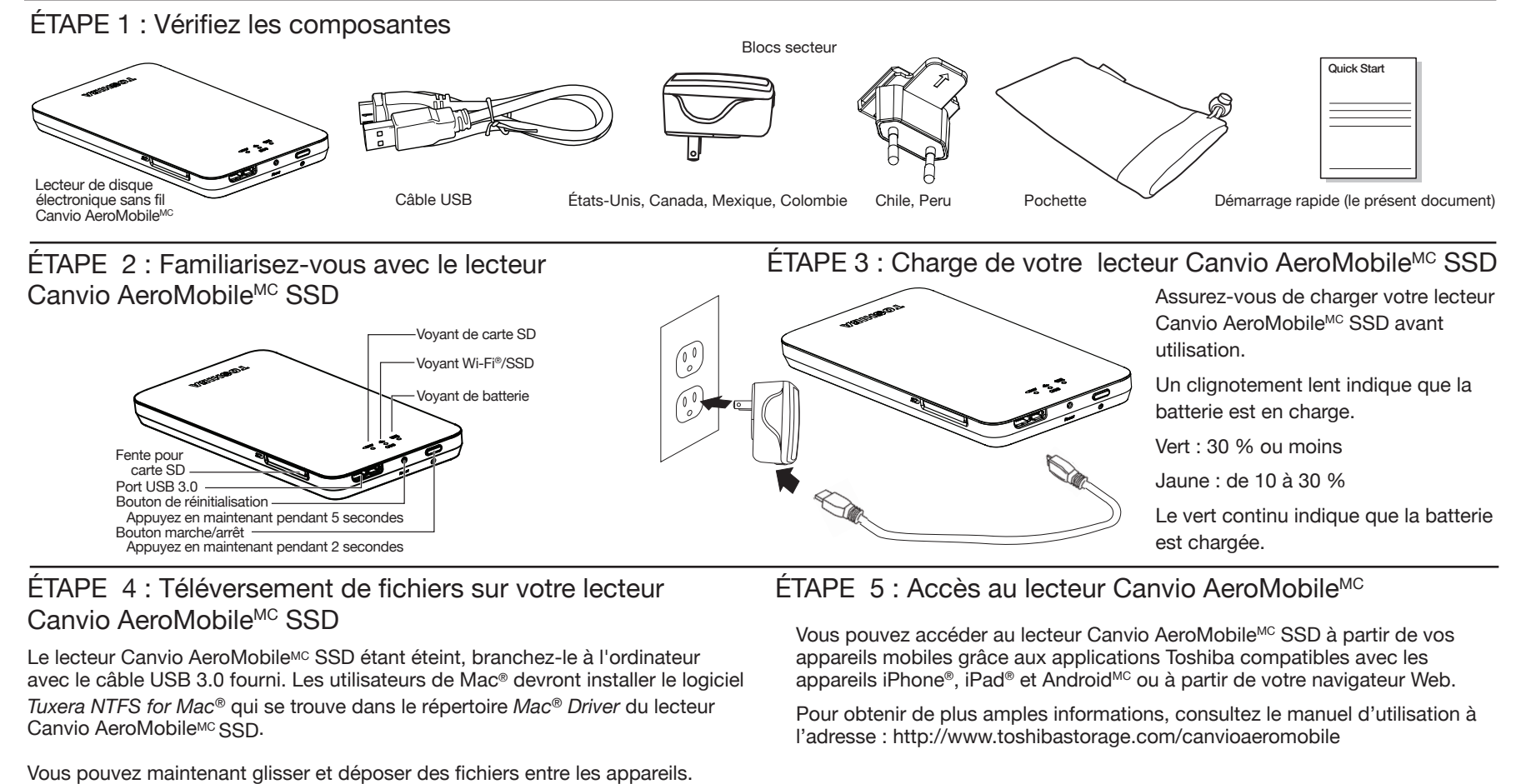

**Utilitaire client pour navigateur Web.**

1. Assurez-vous que le lecteur est allumé.

2. Allumez votre ordinateur compatible Wi-Fi® et branchez-vous sur

Vous pouvez accéder au lecteur Canvio AeroMobile<sup>MC</sup> SSD à partir d'un

« Toshiba wssd xxxx ».

3. Entrez le mot de passe par défaut « **12345678** ».

4. Ouvrez le navigateur Web et entrez « http://10.10.10.254/ ou

http://wirelessssd/ » comme URL par défaut.

« **12345678** ».

Vous pouvez en créer un à partir de la fenêtre de paramétrage.

Pour une utilisation appropriée avec les applications mobiles, ne supprimez et ne renommez pas les dossiers par défaut.

navigateur Web sur PC ou Mac®.